# (ةصاخلا ةيضارتفالا ةكبشلا) VPN نيوكت ةددعتم ةقداصملا عم AnyConnect ASA نم ةغل) SAML لالخ نم Azure Microsoft نم لماوعلا (نامألا ديكأت زيمرت

تايوتحملا ةمدقملا <u>ةيساسألا تابلطتملا</u> تابلطتملا <mark>ةمدختسمل تتانوكمل</mark> ةيساسأ تامولعم SAML تانوكم ر<u>يفشت لاو عي قوت للتتاي لمعل تاداهش</u> ةكبشلل يطيطختلا مسرلا نايوكت Microsoft تاقيېطت ضرعم نم Cisco AnyConnect ةفاض<mark>ا</mark> قيبطتلل AD Azure مدختسم نييعت CLI ربع SAML ل ASA نيوكت ةحصلا نم ققحتلا SAML ةقداصم مادختساب AnyConnect رابتخإ ةعئاشلا تالكشملا قباطتم ريغ نايكلا فرعم ت قول ا قب اطت م<sup>دع</sup> ةحيحص ريغ IDp عيقوت ةداهش مادختسإ مت حلاص ريغ ديكأتلا روهمج كلهتسملا ةمدخ ديكأتل ئطاخ URL ناونع ذيفنتلا زيح لخدت ال يتلا SAML نيوكت تارييغت ا<u>هحال ص|و ءاطخأل| ف|شكتس|</u> ةلص تاذ تامولعم

# ةمدقملا

ىلء زيكرتال عم (SAML) نامألا ديكأت زييمت ةغل نيوكت ةيفيك دنتسملا اذه حضوي . MFA Azure Microsoft لالخ نم (ASA (ةلدعملا نامألا ةزهجأل AnyConnect

ةيساسألا تابلطتملا

تابلطتملا

:ةيلاتلا عيضاوملاب ةفرعم كيدل نوكت نأب Cisco يصوت

- .ASA ىلع VPN RA نيوكتب ةيساسأ ةفرعم •
- .Azure Microsoft و SAML ب ةيساسأ ةفرعم •
- .(طقف VPN وأ APEX (AnyConnect صيخارت نيكمت مت •

### ةمدختسملا تانوكملا

:ةيلاتالا ةيداملا تانوكملاو جماربال تارادصإ ىلإ دنتسمل اذه يف ةدراولا تامولءملا دنتست

- كارتشا Microsoft Azure AD.
- Cisco ASA 9.7+ و AnyConnect 4.6+
- VPN AnyConnect فيرعت فلم لمع •

.ةصاخ ةيلمعم ةئيب ي ف ةدوجوملI ةزهجألI نم دنتسملI اذه يف ةدراولI تامولعملI ءاشنإ مت تناك اذإ .(يضارتفا) حوسمم نيوكتب دنتسملI اذه يف ةمدختسَملI ةزهجألI عيمج تأدب .رمأ يأل لمتحملا ريثأتلل كمهف نم دكأتف ،ليغشتلا ديق كتكبش

# ةيساسأ تامولعم

تالاجم نيب ضيوفتلاو ةقداصملا تانايب لدابتل XML ىلإ دنتسي لمع راطإ وه SAML ةيوهلا دوزمو (SP) ةمدخلا دوزمو مدختسملا نيب ةقثلا نم ةرئاد ءاشنإ ىلع لمعي وهف .نامألI Azure Microsoft جمد متي .تامدخ ةدعل ةدحاو ةرم لوخدلا ليجستب مدختسملل حمسي امم (IDp( VPN ةكبش لوخد ليجستل يفاضإ نامأ ريفوتل Cisco نم ASA VPN زاهج عم ةسالسب MFA نم Cisco AnyConnect.

### SAML تانوكم

ن يب ةنمآ ةلماعم نم ضي يذل اوه XML ىلإ دنتسمل دنتسمل ادنتسمل ا دن المان :فيرعت ل اتانايب s .تايقافتالا ىلع ضوافتلاب يجيتارتسالا قفرملاو فرعملل حمسي وهو .SP فرعمو P فرعم

(SP ،IdP (ةزهجألا ةطساوب ةموعدملا راودألا

لقح تحت .IDp و SP نم لكل ميق ىلع يوتحي دقو دحاو رود نم رثكأ زاهجلا معدي نأ نكمي لوخد ليجست فرعم صخت ةدراولا تامولعملا تناك اذإ IDPSSODescriptor نوكي EntityDescriptor اذهو .دحاو لوخد ليجستل SP صخت ةدراولا تامولعملا تناك اذإ SPSSODescriptor ددحم وأ يداحأ .حاجنب SAML دادعإل ةبسانملا ماسقألا نم ةحيحصلا ميقلا ذخأ بجي هنأل مهم

ةدع ىلع دحاولا زاهجلا يوتحي نأ نكمي .IDp وأ SP ل ديرف فرعم وه لقحلا اذه :نايكلا فرعم ،لاثملا ليبس ىلع .اهنيب قيرفتلل ةفلتخم تانايك تافرعم مادختسإ هنكميو تامدخ .اهتقداصم مزلي يت ل ا ةفالتخمل اقفنال تاعومجمل ةفلتخم نايك تافرعم ىلء ASA يوتحي نايك فرعم تال∣خدإ ىلع قفن ةعومجم لك ةقداصمب موقي يذل∣ ةيوهلا فرعم يوتحت .ةقدب تامدخلا هذه ديدحتل قفن ةعومجم لكل ةلصفنم

اذإ .اهنيب زييمتلل فرعم لكل لصفنم نايك فرعم هلو ةددعتم تافرعم ASA معدي نأ نكمي نءف ،اقبسم هنيوكت مت نايك فرعم ىلع يوتحي ال زاهج نم ةلاسر نيبناجلا نم يأ ىقلت فرعم ىلع روثعلا نكمي .SAML ةقداصم لشفتو ،ةلاسرلا هذه زاهجلا طقسي نأ لمتحملا .EntityID بناجب EntityDescriptor لقح لخاد نايكلا

وأ SP ةطساوب اهريفوت متي يتلا SAML ةمدخل URL نيوانع هذه فرعت :ةمدخلل URL نيوانع ةمدخو يداحألا جورخلا ليجست ةمدخ يه ةمدخلا هذه نوكت ،(IdPs (ةمدخلا فرعمل ةبسنلاب .IdP يء ةمدخلا هذه نوكت ام ةداع ،ةيع|متجال| ت|مدخل| يدوزمل ةبسن|ب .يداحأل| لوخدل| ليجست .يداحألا جورخلا ليجست ةمدخو ةدكؤملا ءالمعلا ةمدخ

تانايب يف هيلع روثعلا مت يذل| يداحأل| لوخدل| ليجست ةمدخل URL ناونع SP مدختسي لكشب ةميقلا هذه نيوكت ةلاح يف .ةقداصملل IdP ىلإ مدختسملا هيجوت ةداعإل IdP فيرعت هتجلاعم هيلع رذعتي وأ SP ةطساوب لسرملا ةقداصملا بلط IdP ىقلتي ال ،حيحص ريغ .حاجنب

تانايب يف هيلع روثعلا مت يذل| ةيوهل| ديكأتل ءالمعل| ةمدخل URL ناونع مادختسإ متي لوح تامولعم ريفوتو SP ىلإ ىرخأ ةرم مدختسملا هيجوت ةداعإل IDp ةطساوب SP فيرعت ديكأتلا SP ىقلتي ال ،حيحص ريغ لكشب اذه نيوكت ةلاح يف .مدختسملا ةقداصم ةلواحم .حاجنب هتجلاعم رذعتي وأ (ةباجتسالا)

متيو .IDp و SP نم لك ىلع يداحألا جورخلا ليجست ةمدخل URL ناونع ىلع روثعلا نكمي امدنع .ASA ىلع يرايتخإ وهو SP نم SSO تامدخ عيمج نم جورخلا ليجست ليهستل همادختسإ مدختسملا موقي امدنع ،SP ىلع IdP فيرعت تانايب نم SLO ةمدخل URL ناونع نيوكت متي ليجستب IdP موقي نأ درجمب .IdP ىلإ بلطلا SP لسري ،SP ىلع ةمدخلا نم جورخلا ليجستب مدختسي SP ىلإ يرخأ ةرم مدختسملI هيجوت ديعي منإف ،حاجنب تامدخلI نم مدختسملI جورخ .SP فيرعت تانايب نمض دوجوملا SLO ةمدخل URL ناونع

لقنل SP اهمدختسي يتلا ةقيرطلا يه طباورلا :ةمدخلاب ةصاخلا URL نيوانعل SAML طباور HTTP و HTTP هيجوت ةداعإ كلذ نمضتيو .تامدخلل سكعلاب سكعلاو IdP ىلإ تامولعملا ةقيرط نيمضت متي .تانايبلا لقنل ةفلتخم ةقيرط ةقيرط ةقيرط لكلو .Artifact و POST :لاثملا ليبس ىلع .تامدخلا هذه فيرعت نمض ةمدخلا اهمعدت يتلا طبرلا SingleSignOnService Binding="urn:oasis:names:tc:saml:2.0:bindings:http-redirect" location[=https://saml.example.com/simplesaml/saml2/idp/SSOService.php/](https://saml.example.com/simplesaml/saml2/idp/SSOService.php/) >. ال معدي ASA طبر ن م كل ذل ،SAML ةقداص م تاب لطل HTTP هي جوت ةداعإ ةقيرط امئ اد ASA مدخت سي .Artifact عقوتي ثيحب هيجوتلا ةداعإل HTTP طبر مدختسي يذلا SSO ةمدخل URL ناونع رايتخإ مهملا .اذه IdP

ريفشتلاو عيقوتلا تايلمعل تاداهش

ىلع ةردقلا SAML نمضتي ،IDp و SP نيب ةلسرملا لئاسرلل ةهازنلاو ةيرسلا ريفوتل وأ/و تـانايبـلا ريفشتـل ةمدختسملI ةداهشلI نيمضت نكمي .اهعىقوتو تـانايبـلI ريفشت ةلاس ر نم ققحتلاا ملتسي يذلا فرطلل نكمي ثيحب فيرعتلا تانايب نمض اهعيقوت ةمدختسملI تاداهشلI ىلء روثعلI نكمي .عقوتملI ردصملI نم يتأت اهنأ نم دكأتلIو SAML "عيقوت"=KeyDescriptor مادختسإ نمض فيرعتلا تانايب نمض ريفشتلاو عيقوتلل ريفشت ASA معدي ال .Certificate509X ةداهش مث ،مارتحاب ،"ريفشت"=KeyDescriptor مادختساو .SAML لئاسر

ةكبشلل يطيطختلا مسرلا

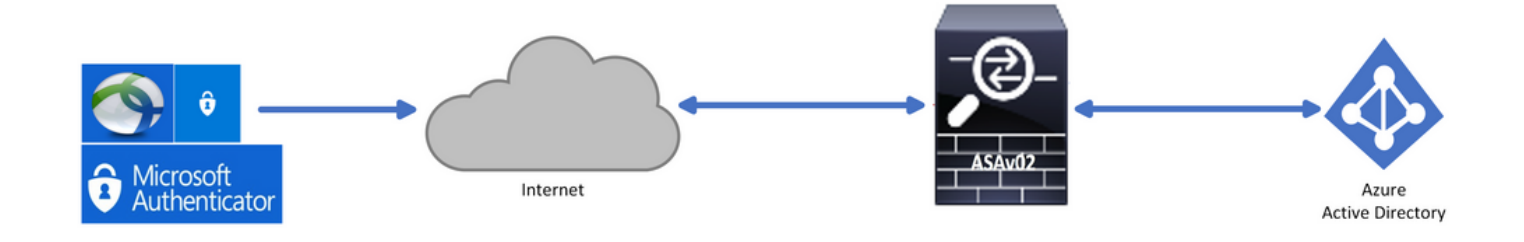

نيوكتلا

#### Microsoft تاقيبطت ضرعم نم AnyConnect Cisco ةفاضإ

. Directory Active Azure رتخاو Azure لخدم ىلإ لوخدلا لجس 1. ةوطخلا

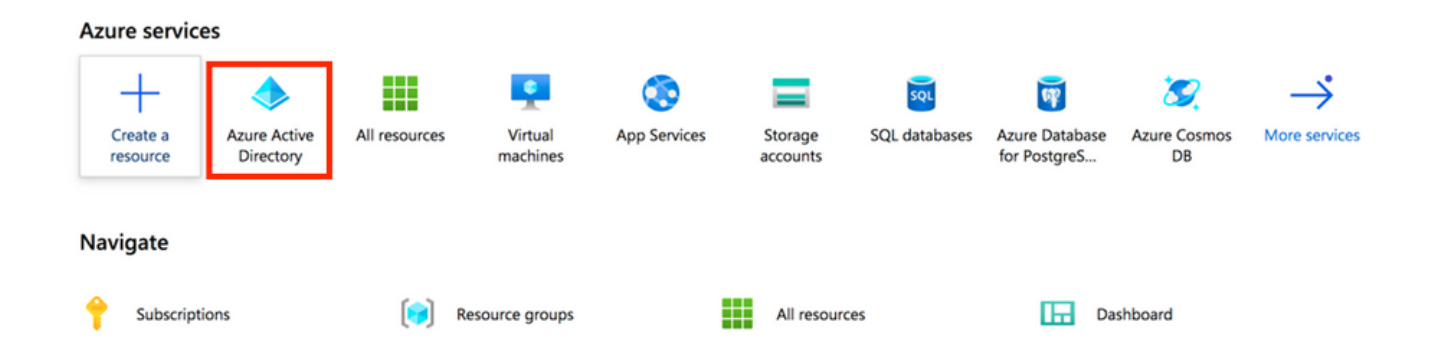

. تاسسؤملا تاقيبطت رتخأ ،ةروصلا هذه يف حضوم وه امك 2. ةوطخلا

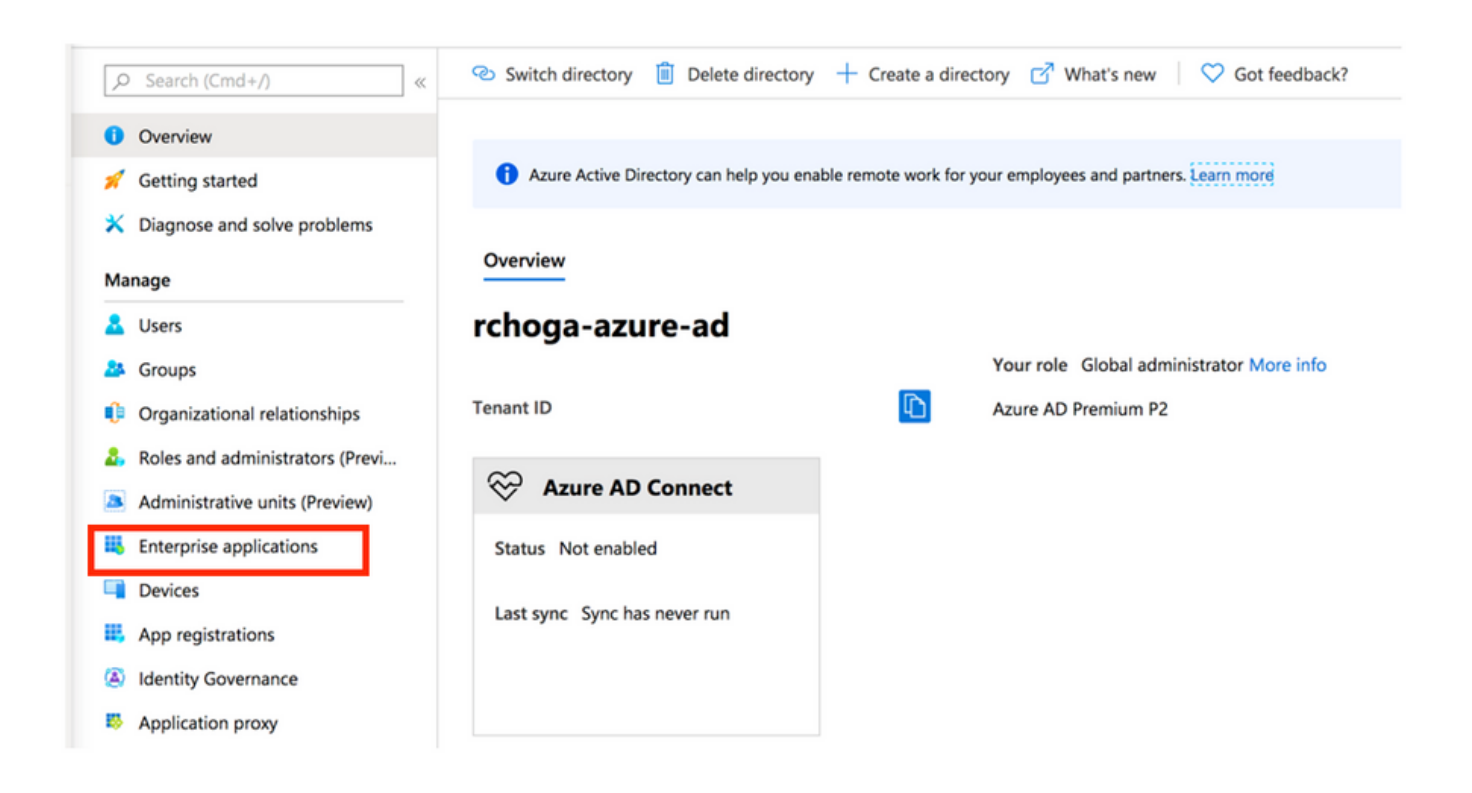

.ةروصلا هذه يف حضوم وه امك ،ديدج قيبطت رتخأ ،نآلاا 3. ةوطخلا

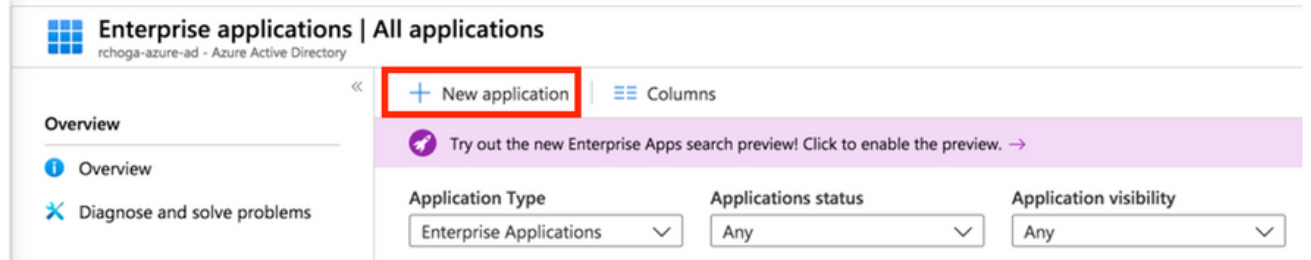

Cisco رتخاو ،ثحبلا عبرم يف AnyConnect بتكا ،ضرعملا نم ةفاضإلا مسق يف 4. ةوطخلا .قيبطتلا فضأ مث ،جئاتنلا ةحول نم AnyConnect

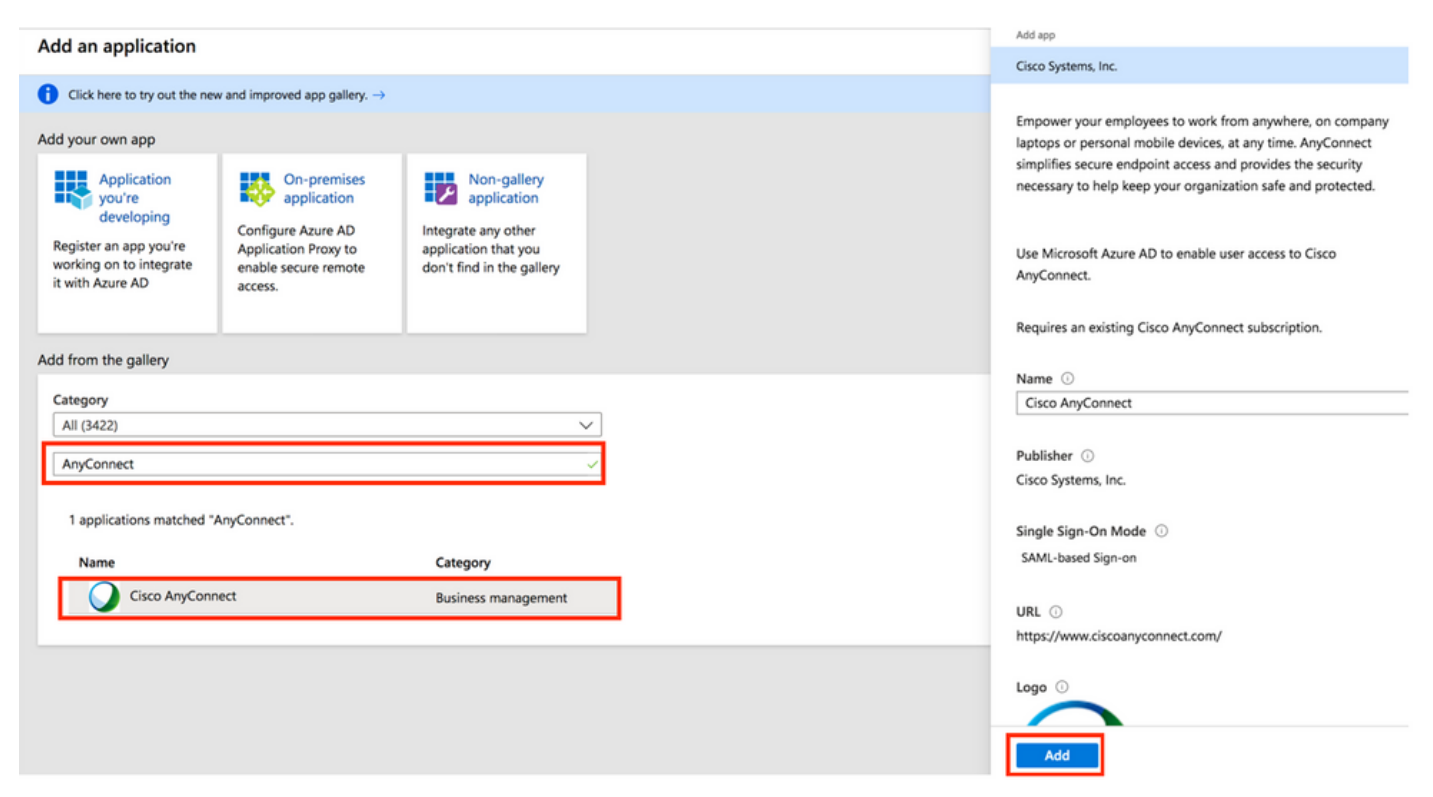

.ةروصلا هذه يف حضوم وه امك ،يداحألا لوخدل| ليجست ةمئاق رصنع رتخأ .5 ةوطخل|

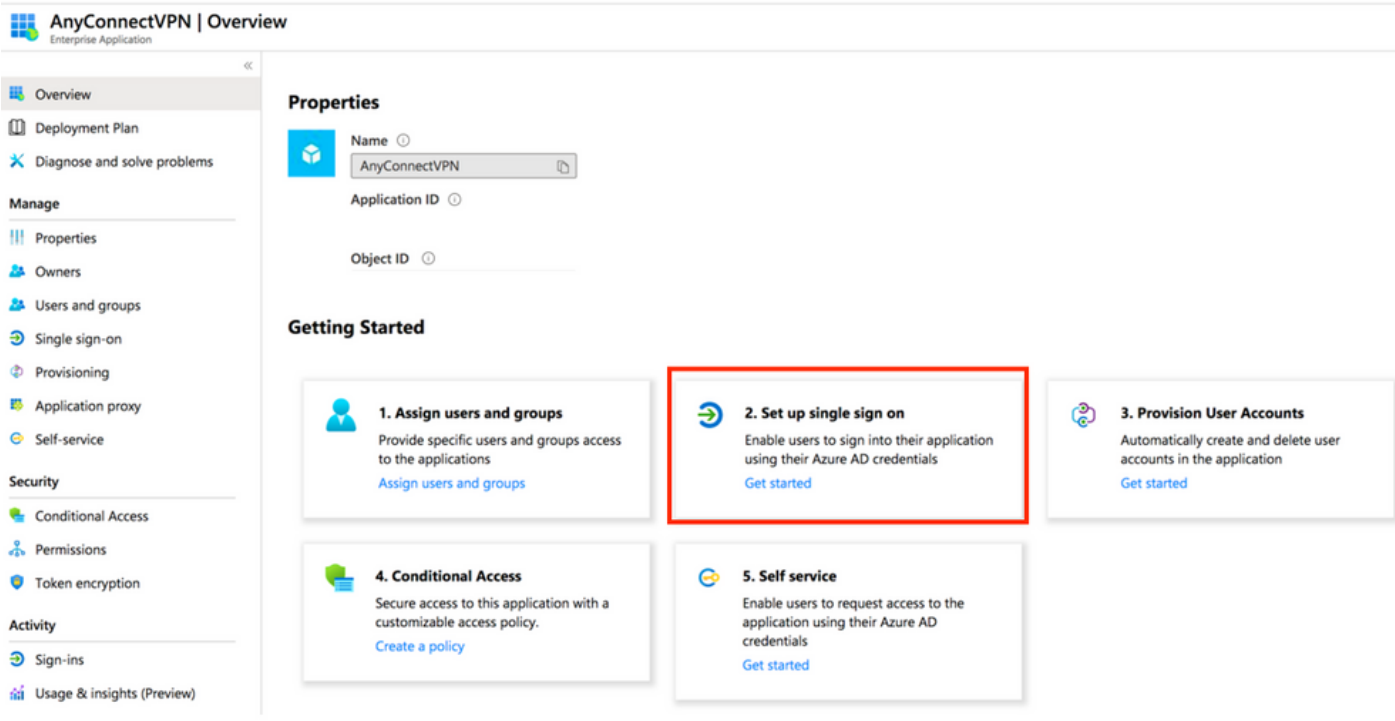

#### .ةروصلا يف حضوم وه امك ،SAML رتخأ 6. ةوطخلا

#### Single sign-on Select a single sign-on method Help me decide **EU** Overview [1] Deployment Plan ද^ි  $\mathsf{\times}$  Diagnose and solve problems **Disabled SAML CO** Linked Linked<br>Link to an application in the Azure<br>Active Directory Access Panel and/or User must manually enter their Rich and secure authentication to username and password. applications using the SAML (Security Manage Assertion Markup Language) protocol. Office 365 application launcher. ||| Properties **A** Owners **La** Users and groups  $\Theta$  Single sign-on

#### . ليصافتلا هذهب 1 مسقلا ريرحتب مق 7. ةوطخلا

#### <#root>

```
a. Identifier (Entity ID) - https://<VPN URL>/saml/sp/metadata/<TUNNEL-GROUP NAME>
```
b. Reply URL (Assertion Consumer Service URL) - https://<VPN URL>/+CSCOE+/saml/sp/acs?tgname=<TUNNEL-G

```
 Example: vpn url called
```
#### **asa.example.com**

and tunnel-group called

**AnyConnectVPN-1**

| <b>Basic SAML Configuration</b>            |                 |  |
|--------------------------------------------|-----------------|--|
| Identifier (Entity ID)                     | <b>Required</b> |  |
| Reply URL (Assertion Consumer Service URL) | <b>Required</b> |  |
| Sign on URL                                | Optional        |  |
| <b>Relay State</b>                         | Optional        |  |
| Logout Url                                 | Optional        |  |

ىلع هظفحو ،صيخرتJا فالم ليزنتال ليزنت رتخأ ،SAML عيقوت ةداهش مسق يف .8 ةوطخلI . كبساح

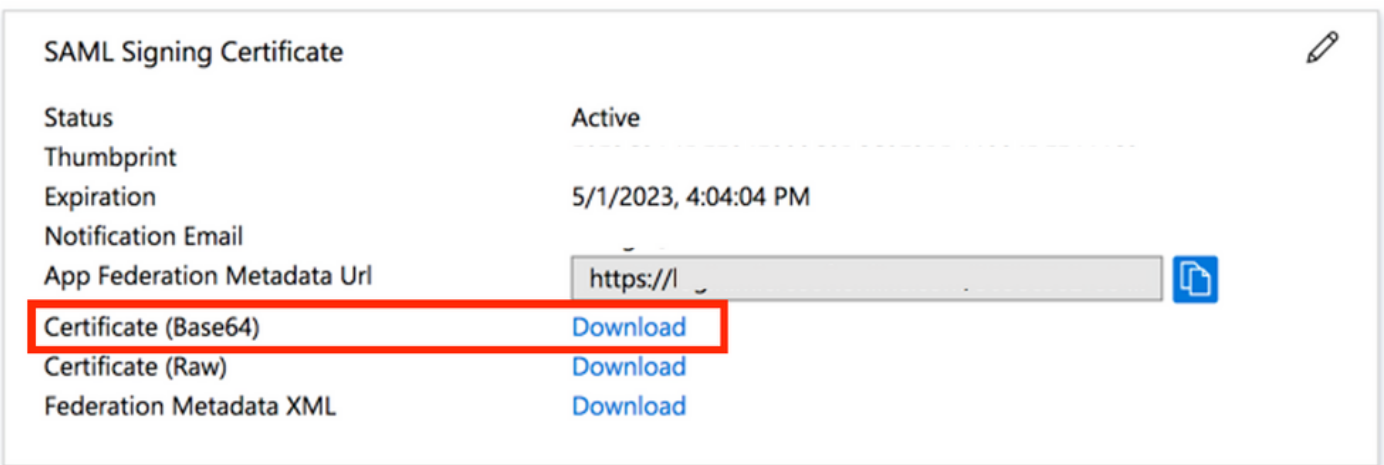

. ASA نيوكتل بولطم اذه 9. ةوطخلا

- . انب صاخل VPN نيوكت يف SAML idp وه اذه Azure AD Identifier •
- .URL لوخد ليجست وه اذه لوخدلا ليجستل URL ناونع •
- .URL جورخ ليجست وه اذه جورخلا ليجستل URL ناونع •

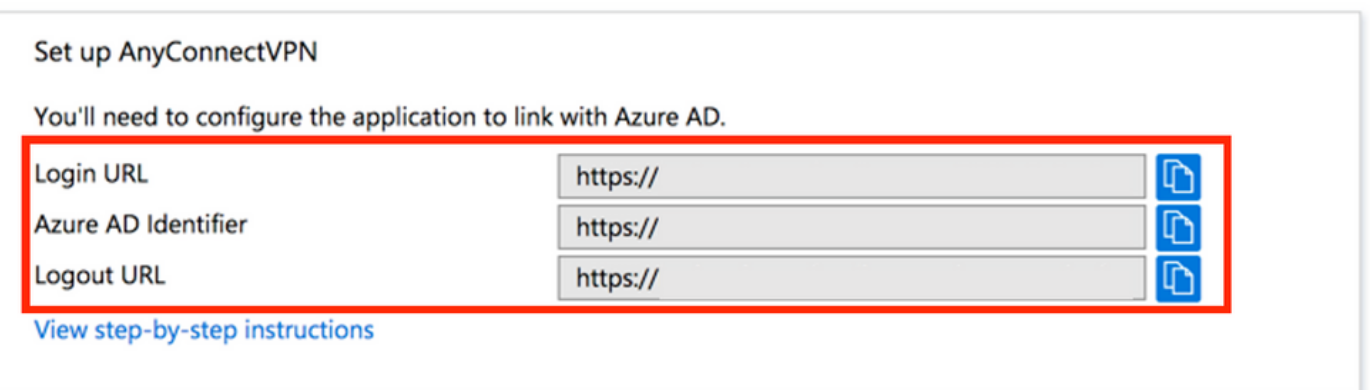

#### قيبطتلل AD Azure مدختسم نييعت

كنأل ارظن ،Azure ل يداحألI لوخدلI ليجست مادختسال Test1 نيكمت متي ،مسقلI اذه يف . AnyConnect Cisco قيبطت ىلإ لوصولا حنمت

ةفاضإ مث ،تاعومجملاو نومدختسملا رتخأ ،قيبطتلا ىلع ةماع ةرظن ةحفص يف 1. ةوطخلا . مدختسم

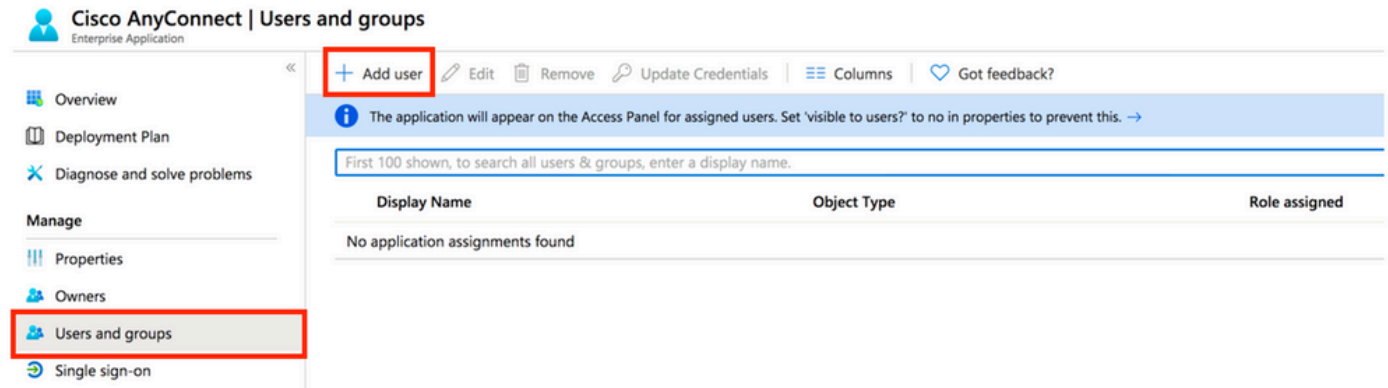

#### . ةمهم ةفاضإ ةشاش يف تاعومجمو نيمدختسم رتخأ 2. ةوطخلا

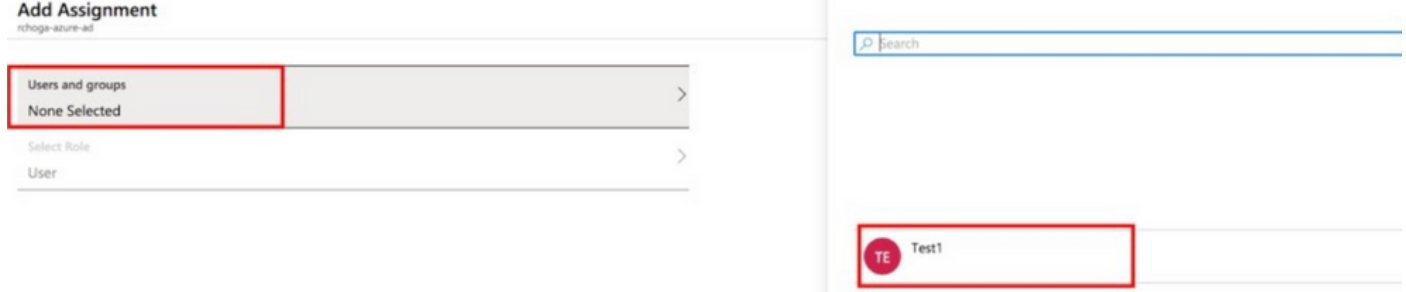

#### . نييعت رز رقنا ،ةمهم ةفاضإ ةشاش يف3. ةوطخلا

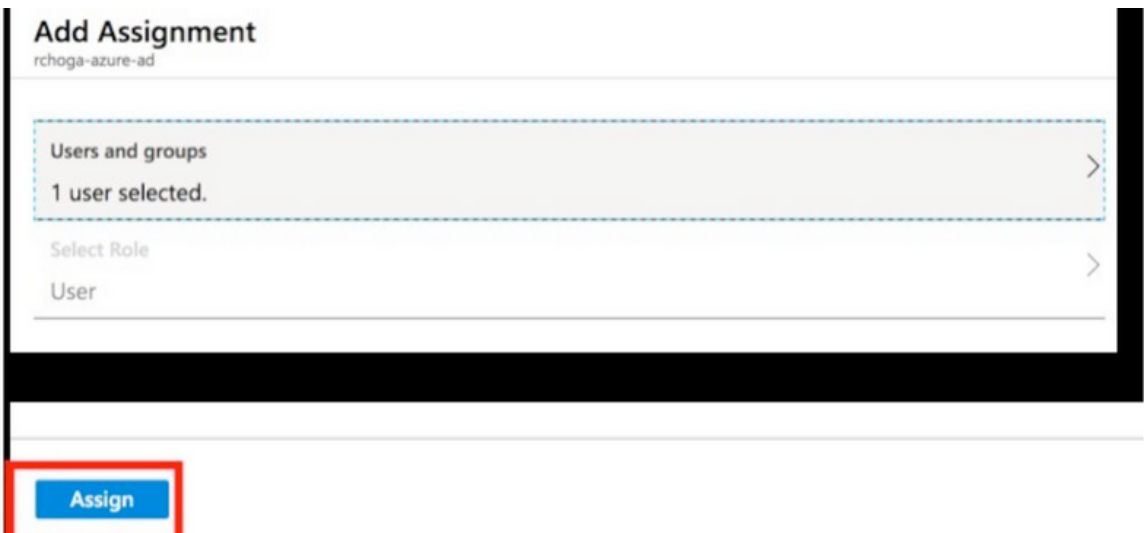

CLI ربع SAML ل ASA نيوكت

. انب ةصاخلا SAML ةداهش داريتساو TrustPoint ءاشنإب مق1. ةوطخلا

config t

```
 crypto ca trustpoint AzureAD-AC-SAML
   revocation-check none
```

```
no id-usage
  enrollment terminal
  no ca-check
crypto ca authenticate AzureAD-AC-SAML
-----BEGIN CERTIFICATE-----
PEM Certificate Text you downloaded goes here
-----END CERTIFICATE-----
quit
```
.كب صاخلا SAML فرعم رماوألl هذه رفـوت .2 ةوطـخلا

webvpn

```
saml idp https://xxx.windows.net/xxxxxxxxxxxx/ - [Azure AD Identifier]
url sign-in https://login.microsoftonline.com/xxxxxxxxxxxxxxxxxxxxx/saml2 - [Login URL]
url sign-out https://login.microsoftonline.com/common/wsfederation?wa=wsignout1.0 - Logout URL
trustpoint idp AzureAD-AC-SAML - [IdP Trustpoint]
trustpoint sp ASA-EXTERNAL-CERT - [SP Trustpoint]
no force re-authentication
no signature
base-url https://asa.example.com
```
.VPN قفن نيوكت يلء SAML ةقداصم قي بطت .3 ةوطخلا

```
tunnel-group AnyConnectVPN-1 webvpn-attributes
  saml identity-provider https://xxx.windows.net/xxxxxxxxxxxxx/
  authentication saml
end
```
write memory

رفوم نيوكت ةل|زإ ىل| ةجاحب تنiأف ،ldP نيوكت ىلع تاريِيغت ءارجإب تمق اذإ :ةظحالم ۞ .ةلاعف تاري عغتال حبصت يكل مقي بطت ةداعإو ،قفن∪ا ةعومجم نم saml ةيوه

## ةحصلا نم ققحتلا

SAML ةقداصم مادختساب AnyConnect رابتخإ

لي صافت لخدأو (VPN) ةيرەاظلا ةصاخلا ةكبشلاب صاخلا URL ناونءب لصتا .1 ةوطخلا .ك قص|خل| Azure AD

لوخدلا ليجست بالط ىلع ةقفاوملا .2 ةوطخلا

.AnyConnect ليصوت مټي .3 ةوطخلا

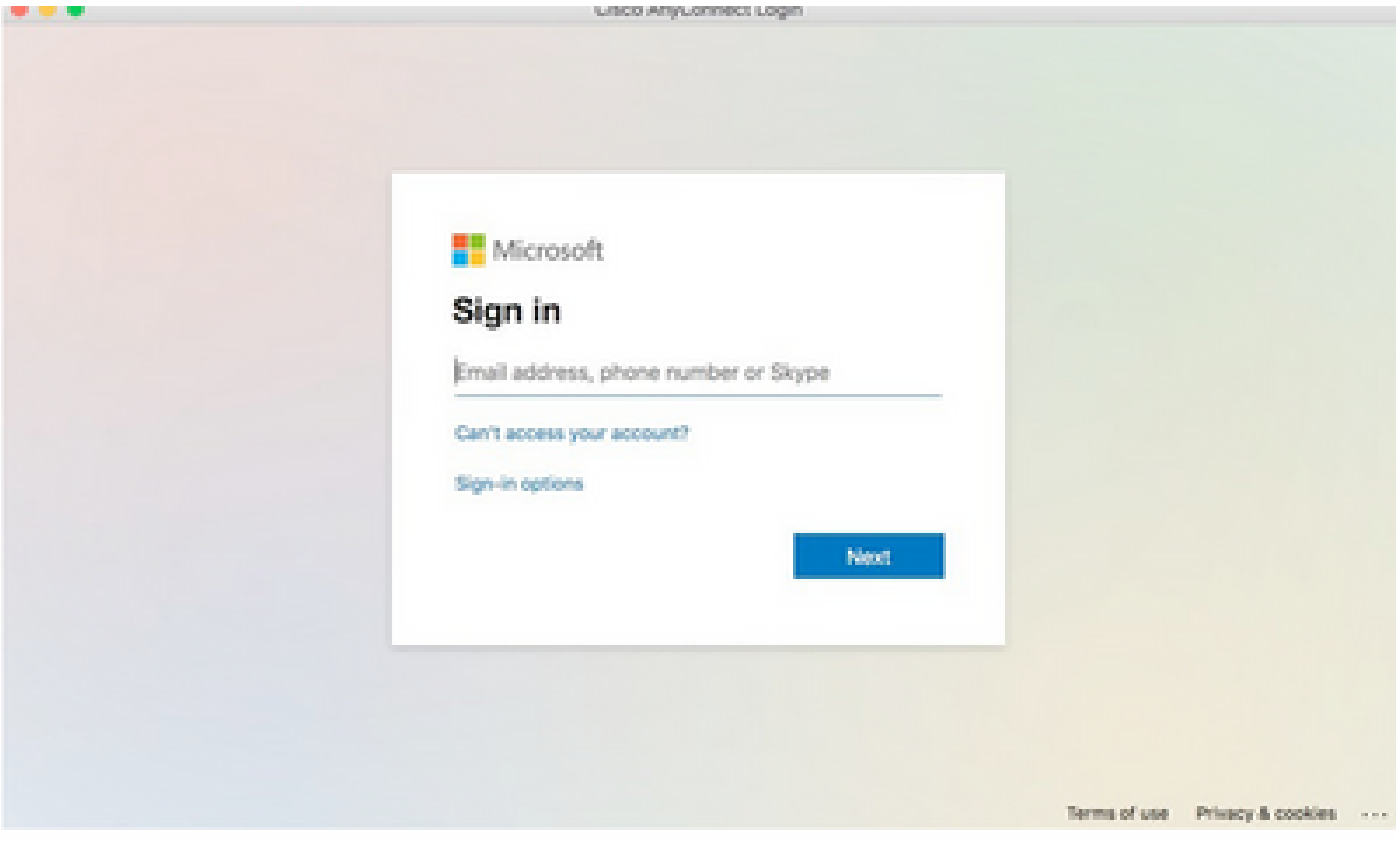

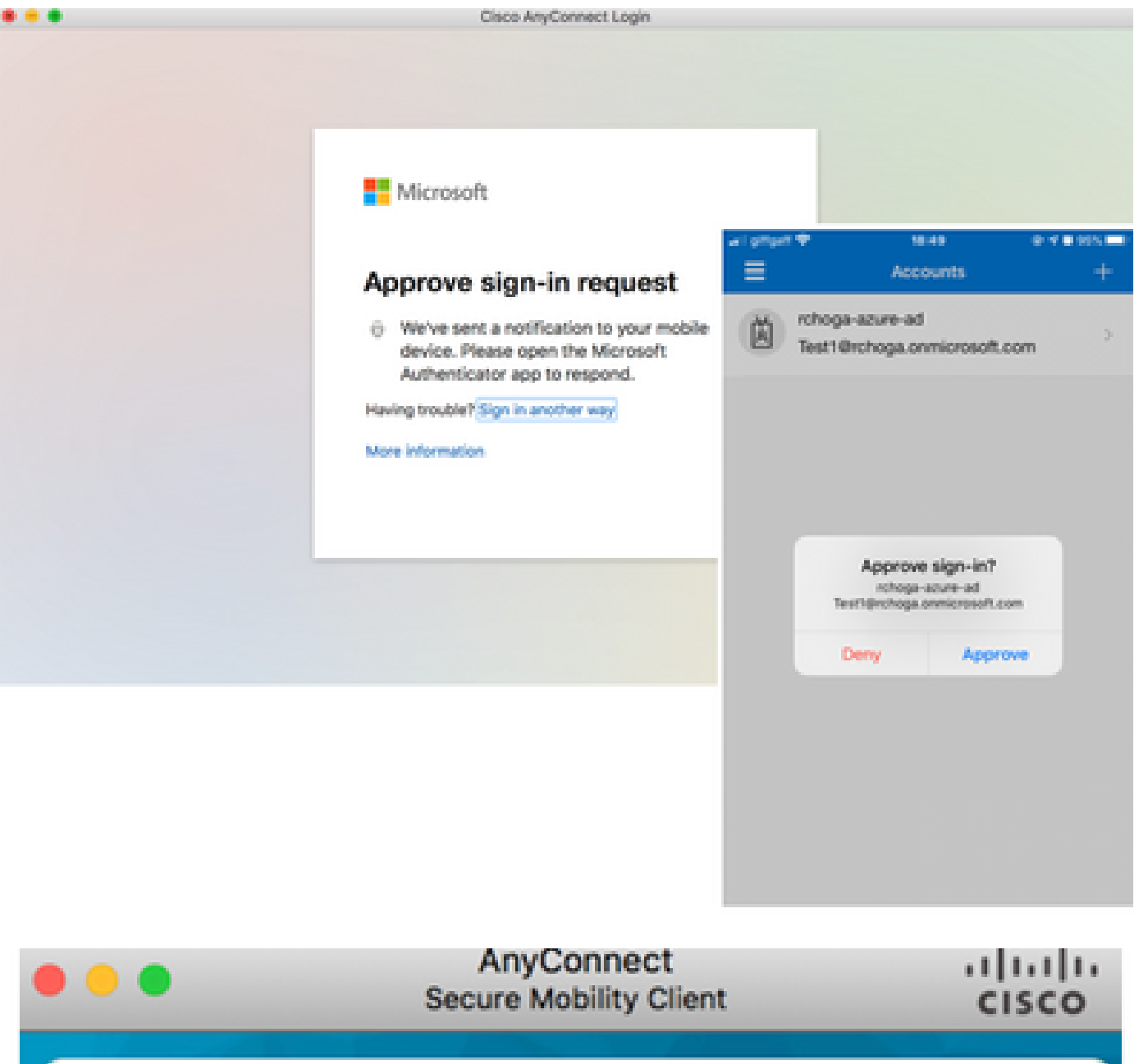

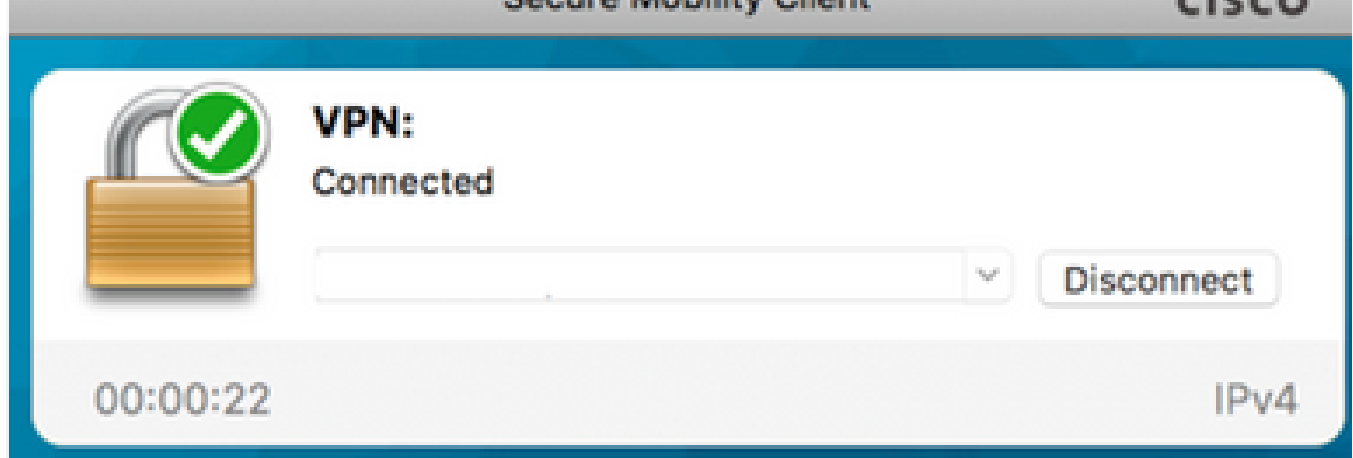

# ةعئاشلا تالكشملا

قباطتم ريغ نايكلا فرعم

: ءاطخألا حيحصت لاثم

رفوم ليجستل .LassoServer# ل فورعم ريغ رفوملا فرعم :SAML] consumption\_confirmation| وأ ()provider\_add\_server\_lasso بيلاسألا مادختسإ بجي ،LassoServer# نئاك يف lasso\_server\_add\_provider\_from\_buffer().

ASA ب صاخلا WebVPN نيوكت نمض [entityID [idp saml رمألا نأ ينعت ،ماع لكشب :ةلكشملا . 'IdP فيرعت تانايب يف هيلع روثعلا مت يذلا IdP نايك فرعم عم قباطتي ال

idp saml رمألا رييغتب مقو IdP فيرعت تانايب فلمب صاخلا نايكلا فرعم نم ققحت :لحلا .رمألا اذه ةقباطمل [entity id]

ت قول اقباطت مدع

: ءاطخألا حيحصت لاثم

 [SAML] تسيل لبق:2017-09-05T23:59:01.896z NotOnOrAfter:2017-09-06T00:59:01.896Z 0 :ةلهملا

حلاص ريغ وأ ةيحالصلا يهتنم ديكأتلا :Confirmation\_Consumption] SAML[

.IdP تقو عم ASA تقو ةنمازم متت مل1. ةلكشملا

.IdP لبق نم مدختسملا هسفن NTP مداخ مادختساب ASA نيوكتب مق 1. لحلا

.ددحملا تقولا نيب حلاص ريغ ديكأتلا2. ةلكشملا

.ASA ىلع اهنيوكت مت يتلا ةلهملا ةميق ليدعتب مق2. لحلا

### ةحيحص ريغ IDp عيقوت ةداهش مادختسإ مت

: ءاطخألا حيحصت لاثم

[Lasso] func=xmlSecOpenSSLEvpSignatureVerify:file=signatures.c:line=493:obj=rsasha1:subj=EVP\_VerifyFinal:error=18:data ال sha1:subj=EVP\_VerifyFinal:error=18:data

ىلع عيقوت نم ققحتلا فيرعتلا فلمل نكمي ال :Confirmation\_Consumption] SAML[ ةلاسرلا

ASA ل عيقوت دجوي ال وأ IdP لبق نم ةعقوملا ةلاسرلا نم ققحتلا ASA ىلع رذعت :ةلكشم . ققحتلل

هلاسرإ متي امل اهتقباطم نم دكأتلل ASA ىلع ةتبثملا IdP عيقوت ةداهش نم ققحت :لحلا . SAML ةباجتسإ يف عيقوتلا نيمضت نم دكأتف ،كلذ ديكأت مت اذإ .IdP ةطساوب

```
حلاص ريغ ديكأتلا روهمج
```
: ءاطخألا حيحصت لاثم

حلاص ريغ روهمجلا ديكأت :Confirmation\_Consumption] SAML[

.حيحصلا ريغ روهمجلا IdP فرعي :ةلكشملا

. ASA نايك فرعم قباطت نأ بجي .IDp ىلع روهمجلا نيوكت حيحصت :لحلا

#### كلهتسملا ةمدخ ديكأتل ئطاخ URL ناونع

.يلوألا ةقداصملا بلط لاسرإ دعب ءاطخأ حيحصت يأ يقلت رذعتي :ءاطخألا حيحصت لاثم . ASA ىلإ هيجوتلا ديعي ال IdP نكلو IdP يف دامتعالا تانايب لاخدإ مدختسملل نكمي

. Service Consumer Confirmation ل حيحص ريغ URL ناونعل IdP نيوكت مت :ةلكشملا

تانايب نم ققحت .هتحص نم دكأتو نيوكتلا يف يساسألا URL نم ققحت :(لولحلا) لحلا حفصت ،وه رابتخال .ديكأتلل كلهتسملا ةمدخ URL ةحص نم دكأتلل راهظإ عم ASA فيرعت .حيحص url لا نأ دكأتي نأ idP لا تصحف ،ASA لا ىلع حيحص الك نوكي نإ ،وه

#### ذيفنتلا زيح لخدت ال يتلا SAML نيوكت تارييغت

ال SAML لازي ال ،SP ةداهش ،لوخدلا ليجستل يداحأ URL ناونع رييغت وأ ليدعت دعب :لاثم . ةقباسلا تانيوكتلا لسريو لمعي

رييغت كانه نوكي امدنع هب ةصاخلا فيرعتلا تانايب ءاشنإ ةداعإ ىلإ ASA جاتحي :ةلكشملا . ايئاقلت كلذ لعفي ال وهو .هيلع رثؤي نيوكتلا يف

قفنلا ةعومجم ىلع قبطنملا SAML idp [entity-id] ةلازإ رمأ تحت ،تاري اغتلال ءارجإ دعب :لحل . هقيبطت ةداعإو ةرثأتملا

## ا، ستان أو عاطخأل فاشكت ان المعا

هيلع روثعلا نكمي حيحص ريغ نيوكت اهحالصإو SAML ءاطخأ فاشكتسأ تاودأ مظعم نمضتت webVPN debug مادختسإ نكمي .ءاطخألا حيحصت ليغشت وأ ،SAML نيوكت نم ققحتلا دنع ال يتلا تاهويرانيسلا يف ،كلذ عمو ،اهحالصإو لكاشملا مظعم ءاطخأ فاشكتسال 255 saml حيحصت تاودأ نم ديزم ليغشت نكمي ،ةديفم تامولعم اذه ءاطخألا حيحصت اهيف رفوي : ءاطخألا

debug webvpn saml 255 debug webvpn 255 debug webvpn session 255 debug webvpn request 255

# ةلص تاذ تامولعم

ق<u>ېبطتل اليكو مادختساب ةيلرمل تاقيبطتلل SAML يداحأ لوخد ليچست</u> •

ةمجرتلا هذه لوح

ةي الآلال تاين تان تان تان ان الماساب دنت الأمانية عام الثانية التالية تم ملابات أولان أعيمته من معت $\cup$  معدد عامل من من ميدة تاريما $\cup$ والم ميدين في عيمرية أن على مي امك ققيقا الأفال المعان المعالم في الأقال في الأفاق التي توكير المالم الما Cisco يلخت .فرتحم مجرتم اهمدقي يتلا ةيفارتحالا ةمجرتلا عم لاحلا وه ىل| اًمئاد عوجرلاب يصوُتو تامجرتلl مذه ققد نع امتيلوئسم Systems ارامستناه انالانهاني إنهاني للسابلة طربة متوقيا.